# Power & Energy Logger Model PEL 105

ENGLISH **Quick Start Guide**

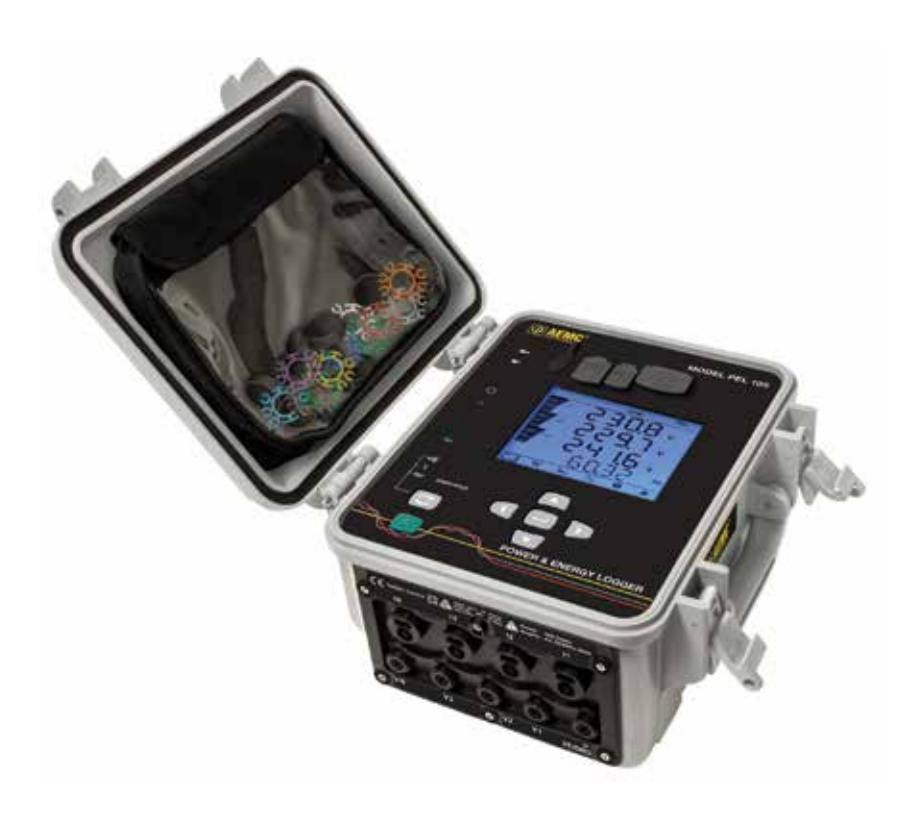

Measure

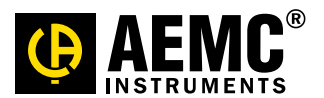

www.aemc.com

# Statement of Compliance

Chauvin Arnoux®, Inc. d.b.a. AEMC® Instruments certifies that this instrument has been calibrated using standards and instruments traceable to international standards.

We guarantee that at the time of shipping your instrument has met its published specifications.

An NIST traceable certificate may be requested at the time of purchase, or obtained by returning the instrument to our repair and calibration facility, for a nominal charge.

The recommended calibration interval for this instrument is 12 months and begins on the date of receipt by the customer. For recalibration, please use our calibration services. Refer to our repair and calibration section at www.aemc.com.

Serial #:

K<br>K

K<br>K

K<br>K

**Catalog #: 2137.57 / 2137.59**

**Model #: PEL 105**

Please fill in the appropriate date as indicated:

Date Received:

Date Calibration Due:

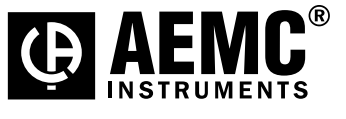

Chauvin Arnoux®, Inc. d.b.a AEMC® Instruments www.aemc.com

K<br>K

X<br>X

 $\chi$ 

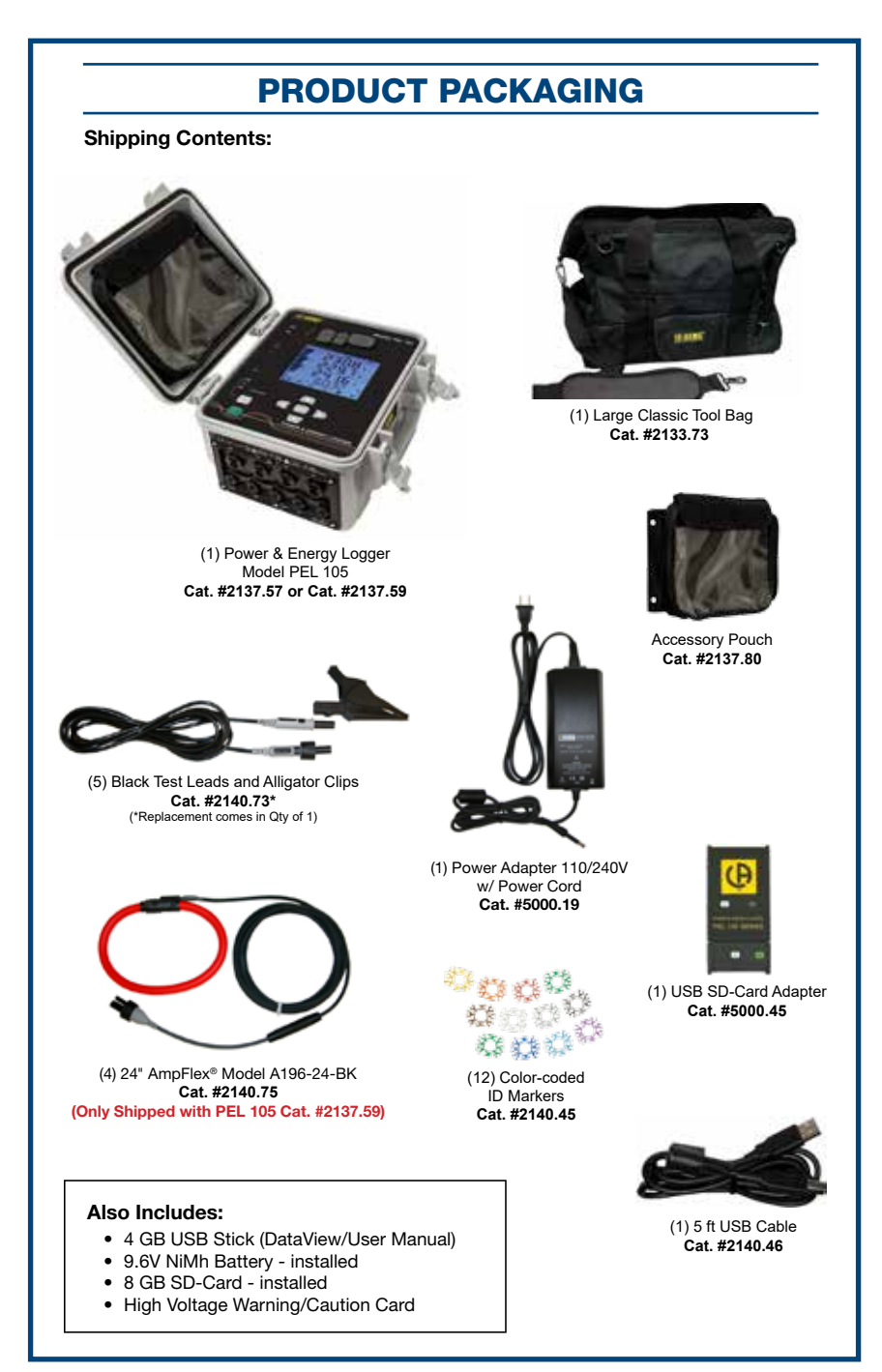

**USB THUMB DRIVE:** DataView® software and the user manual for the PEL 105 are stored on the USB thumb drive supplied with the instrument.

# **Front Panel**

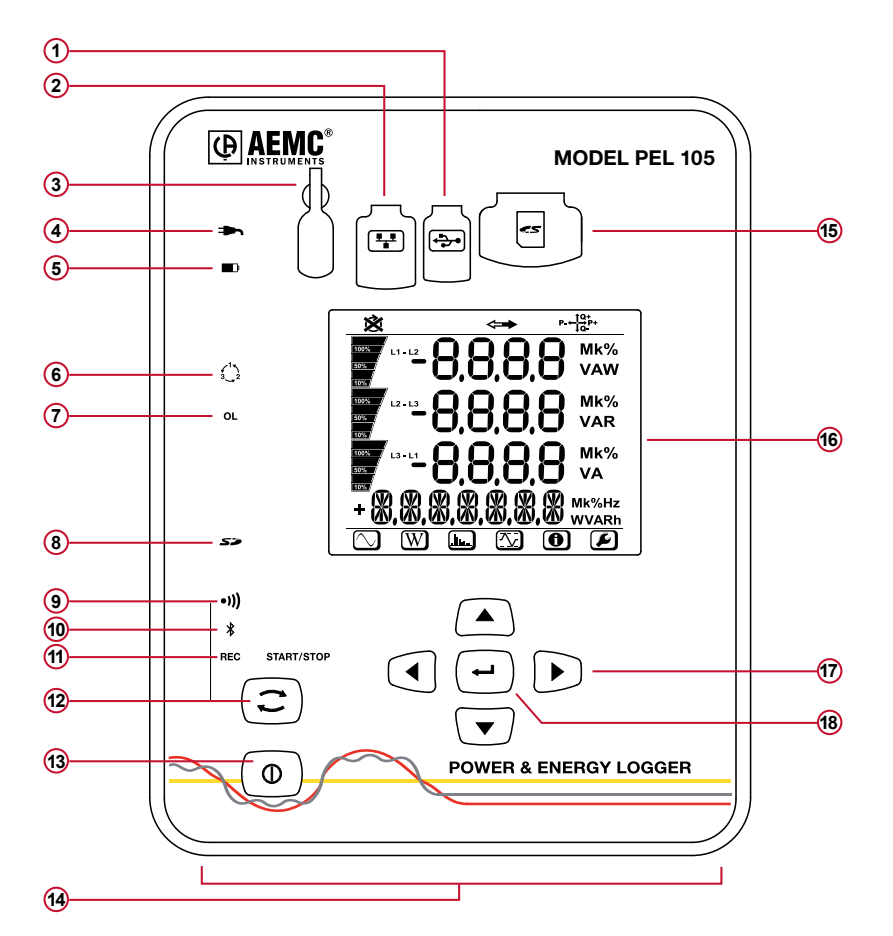

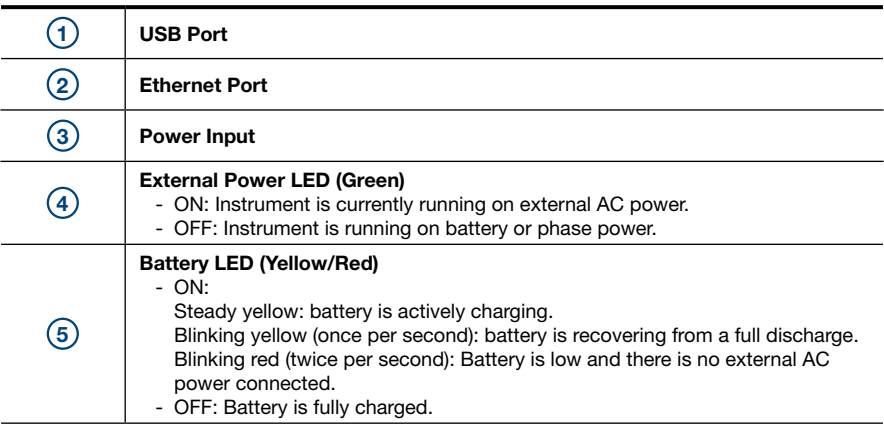

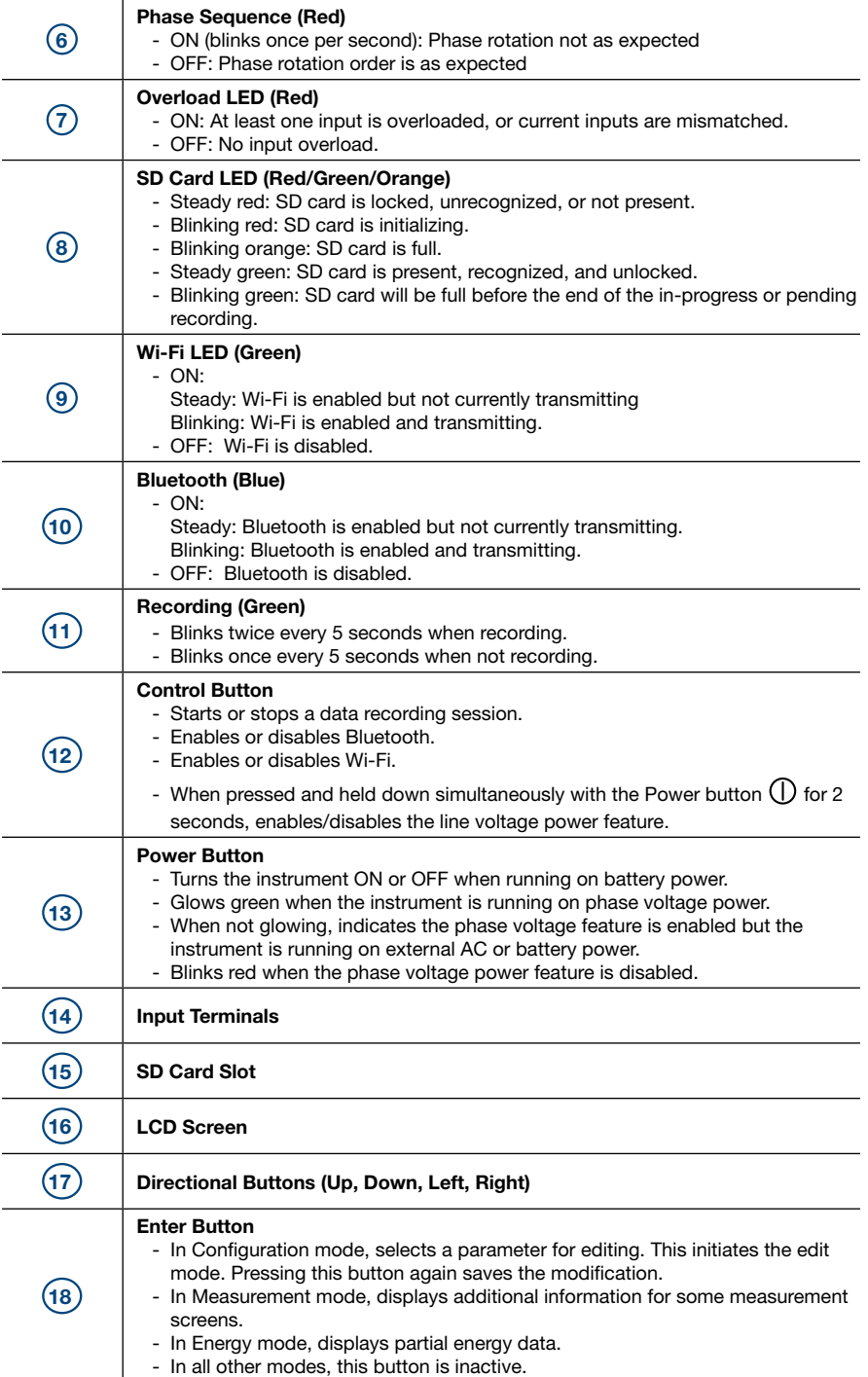

# **Turning the Instrument ON/OFF**

The instrument can operate on three different sources of power:

- **External power provided by plugging into an AC outlet with the AC adapter.** The instrument will always run on external AC power when plugged in, even if phase voltage power and/or battery power are also available.
- **Phase power provided through line voltage at the terminals.** If AC wall power is disconnected, the instrument runs on phase voltage power if it is available and enabled.
- **Battery backup power.** If neither external AC power nor phase voltage is available, the instrument runs on battery power.

# **Turning the Instrument ON**

- **On AC power or phase voltage power**, the instrument automatically turns ON when you connect it.
- **On battery power**, you must press (1) for two seconds to turn ON the instrument.

# **Turning the Instrument OFF**

The procedure for turning OFF the instrument depends upon the power source.

- **AC power** (indicated when the LED is lit): Unplug the AC power adapter, and then press  $\mathbb O$  for two seconds. When all LEDs light up simultaneously, release  $\mathbb U$ .
- **Phase voltage power** (indicated when  $\Box$  glows green): Disconnect the voltage terminal leads from the instrument, then press  $\left(\right)$  for two seconds and release it when all LEDs light up simultaneously.
- **Battery power:** Press  $\bigcup$  for two seconds and release it when all LEDs light up simultaneously.

# **Installing DataView®**

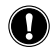

### **DO NOT CONNECT THE INSTRUMENT TO THE COMPUTER BEFORE INSTALLING THE SOFTWARE AND DRIVERS.**

- **1.** Insert the DataView thumb drive into an available USB port (wait for driver to be installed).
- **2.** If Autorun is enabled, an AutoPlay window appears on your screen. Click "Open folder to view files" to display the DataView folder. If Autorun is not enabled or allowed, use Windows Explorer to locate and open the USB drive labeled "DataView."
- **3.** When the DataView folder is open, find the file Setup.exe and double-click it to run the installation program.
- **4.** The DataView setup screen appears. In the upper left section of the screen, choose the language version you want to install. Then select DataView in the Options list and click Install.
- **5.** The InstallShield Wizard welcome screen appears. The InstallShield Wizard leads you through the installation process. As you complete these screens, be sure to click Power Energy Logger when prompted to select the Control Panels to install.
- **6.** When you have completed all screens, click Finish to leave the InstallShield Wizard. Then close

the DataView Setup screen. The DataView icon **now** appears on your computer desktop,

along with the PEL Control Panel **in E** icon.

# **Connecting to the Computer**

Before you can use the PEL Control Panel to communicate with your PEL 105, you must establish a connection between the instrument and the computer. There are six types of connections available:

- USB cable connection
- **Bluetooth wireless connection**
- Wi-Fi direct connection
- Ethernet point-to-point cable connection
- Network connection via LAN or Wi-Fi
- Network connection via IRD server

To begin, ensure that you have installed DataView with the PEL Control Panel. Also ensure that the required communication and connection drivers are installed on your computer. These drivers are installed as part of the DataView installation process.

### **USB**

- **1.** Plug one end of the supplied cable into the instrument, and the other end into an available USB port on the computer. The first time the instrument is connected via USB, drivers will be installed. Wait for the drivers to finish installing before proceeding.
- **2.** With the instrument connected, open the PEL Control Panel by clicking the **Full icon on your** computer's desktop.
- **3.** In the menu bar at the top of the screen, select Instrument.
- **4.** In the drop-down menu that appears, click the option Add an Instrument. This opens the Add an Instrument Wizard dialog box.
- **5.** Select USB as the connection type, and complete the Add and Instrument dialog. If you need assistance, press the Help button.

# **Bluetooth**

To use this feature to connect to a computer, Bluetooth must be enabled on the instrument. Check

the Bluetooth  $\breve{\blacklozenge}$  LED. If it is OFF, press  $\Box$  and hold it down until the  $\breve{\blacklozenge}$  LED lights up. Then release the button to enable Bluetooth.

Your computer must also be Bluetooth-enabled. When the computer is Bluetooth-ready, connect the instrument as follows:

- **1.** Open the Bluetooth Devices dialog on your computer to pair the instrument with your computer. Different operating systems have different steps for opening this dialog, so consult your computer's documentation for instructions.
- **2.** When the dialog is displayed, click Add a Device. A dialog box appears listing the locally available Bluetooth devices.
- **3.** Find the instrument, which will appear listed by its Bluetooth name. This name consists of the prefix "PEL 105" plus any additional characters you add via the PEL Control Panel. Click the name.
- **4.** You are prompted to enter a pairing code, which for PEL 105 instruments is always 0000. After you enter the code, click Next.
- **5.** A screen appears informing you that the instrument has been successfully connected with the computer. Click Close to exit the screen.
- **6.** Open the PEL Control Panel. In the menu bar at the top of the screen, select Instrument.
- **7.** In the drop-down menu that appears, click the option Add an Instrument. This opens the Add an Instrument Wizard dialog box.
- **8.** Select Bluetooth as the connection type, and complete the Add and Instrument dialog. If you need assistance, press the Help button.

# **Wi-Fi Direct Connection**

Before you can connect through the PEL Control Panel, you must create a Wi-Fi connection between the computer and instrument in Microsoft Windows. A direct Wi-Fi connection requires the instrument's SSID number and (if required) password, which you can define by connecting the instrument via USB cable, opening the Control Panel, and displaying the Configure dialog box, as instructed by the Control Panel Help. The Configure dialog box includes fields for setting Wi-Fi connection options.

In addition, Wi-Fi must be enabled on the instrument to use this feature. Check the Wi-Fi  $\bullet$ )) LED. If it is glowing steadily or blinking, Wi-Fi is enabled. If it is OFF, press  $\Box$  and hold it down until

the <sup>..</sup>)) LED lights up. Then release the button to enable Wi-Fi. Your computer must also be Wi-Fi-enabled.

When you have completed these tasks, open the PEL Control Panel and proceed as follows:

- **1.** In the menu bar at the top of the screen, select Instrument.
- **2.** In the drop-down menu that appears, click the option Add an Instrument.
- **3.** Select Wi-Fi direct as the connection type, and complete the Add and Instrument dialog. If you need assistance, press the Help button.

# **Point-to-Point Ethernet Cable**

To connect via point-to-point Ethernet, your computer must be equipped with an available Ethernet port. You must also have an Ethernet cable (purchased separately).

- **1.** Plug one end of the Ethernet cable into the instrument, and the other end into the Ethernet port on the computer.
- **2.** With the instrument connected, open the PEL Control Panel.
- **3.** In the menu bar at the top of the screen, select Instrument.
- **4.** In the drop-down menu that appears, click the option Add an Instrument. This opens the Add an Instrument Wizard dialog box.
- **5.** Select Point-to-point Ethernet cable (APIPA mode) as the connection type, and complete the Add and Instrument dialog. If you need assistance, press the Help button.

# **Ethernet Network via LAN or Wi-Fi**

For this type of connection, the instrument must be connected to a network accessible to the computer. The network connection can be either via LAN or Wi-Fi router. Consult your network administrator if you need assistance with this. When this connection is established, open the PEL Control Panel and do the following:

- **1.** In the menu bar at the top of the screen, select Instrument.
- **2.** In the drop-down menu that appears, click the option Add an Instrument.
- **3.** Select Ethernet (LAN or Wi-Fi) as the connection type, and complete the Add and Instrument dialog. If you need assistance, press the Help button.

# **Network via IRD Server**

An IRD server allows you to connect your computer to instruments on different networks. You must first connect the instrument to a network that can access the internet. Consult your network administrator if you need assistance with this. When this connection is established, open the PEL Control Panel and do the following:

- **1.** In the menu bar at the top of the screen, select Instrument.
- **2.** In the drop-down menu that appears, click the option Add an Instrument.
- **3.** Select IRD server as the connection type, and complete the Add and Instrument dialog. If you need assistance, press the Help button.

# **Installing the SD-Card**

Data recording sessions are stored in the included 8GB SD card, which also accepts FAT32 SDHC cards up to 32GB capacity. If the SD card is unformatted, you will need to format it before use. Formatting can be done through a Microsoft Windows command, or through the DataView PEL Control Panel.

### **To install the SD card:**

- **1.** Locate the card slot on the front panel.
- **2.** Ensure that the write-protect sliding tab on the card is in the "unlock" position (towards the metal contacts).
- **3.** Insert the SD card into the slot, with the metal contacts facing up (towards the top of the instrument)
- **4.** Press the SD card into the slot until it clicks in place.
- **5.** Press the attached cap into the card slot to ensure waterproofing.
- **6.** If the SD Card is not formatted, the  $\sum$  LED glows red. To format the installed card, open the PEL Control Panel. Click Instrument in the menu bar and select Configure. Then click Format SD-Card in the General tab of the Configure Instrument dialog box, and click Yes to confirm.

When the card is installed and ready for use, the **SPP** LED glows steady green. To remove a card, press down on it until the card unclicks. It will pop up, allowing you to pull it from the slot

# **Setting the Instrument Clock**

Before using the instrument, you should ensure the instrument clock is set to the correct time zone. By default the PEL 105 is set to Universal (UTC) time. To change this to another time zone, do the following:

- **1.** Open the PEL Control Panel and connect to the instrument, as instructed in the preceding section "Connecting to the Computer."
- **2.** Select Instrument in the menu bar, and select Configure. This opens the Configure dialog box.
- **3.** In the General tab, click the Set Clock button to display the Date/Time dialog box.
- **4.** You can synchronize the instrument's clock with the computer's clock, or use the Date and Time fields to select another date and time.

You can click the Set Time Zone field to select a time zone adjustment. This defines the number of hours by which the instrument's local time differs from UTC time. For example, if you set the adjustment to -4, the PEL 105 will display its local time as 4 hours "behind" UTC (e.g. when local time is 12:00 PM, UTC is 4:00 PM).

Note that this adjustment also applies when you select Synchronize with PC Clock. When you do this:

- The Control Panel reads your computer's time and time zone information.
- The time is converted to UTC.
- The instrument's UTC time is set to the computer's UTC time.
- The time zone adjustment is applied to the UTC time to derive the instrument's local time.
- **5.** Complete the Date/Time dialog box and click OK. Then click OK in the Configure dialog box to set the clock on the instrument.

# **Starting and Stopping a Recording**

Before starting a recording, ensure that the instrument is not currently locked (the word LOCK appears on the screen in Configuration mode). The instrument cannot begin a recording when it is locked. The instrument is locked when:

- Being configured via the PEL Control Panel.
- • Disabled through an option in the PEL Control Panel.
- A recording session is already in progress. Note that in this case the  $\Box$  button remains active so you can stop the recording. However, you cannot start a new recording if one is in progress.

If any of these situations is in effect, take appropriate action as necessary to unlock the instrument. Then check the SD card  $\sum$  I FD.

- If the LED is green, the SD card is ready to store recordings.
- • **If the LED glows steady red**, ensure that:
	- The SD card is installed.
	- The write-protect sliding tab on the card is in the "unlock" position (towards the metal contacts).
	- The SD card is formatted. Formatting can be performed either through the PEL Control Panel, or through a Windows command on your computer.
- **• If the LED blinks orange**, the SD card is full. Download any data you want to save to your computer, then erase the content of the card through the PEL Control Panel.

When the **SP** LED indicates the SD card is ready, you can begin recording. To do this through the PEL Control Panel, follow the instructions provided in the PEL Control Panel Help system. To record through the instrument user interface, do the following:

- **1.** Press  $\Box$  and hold it down until the **REC** LED lights. Then release  $\Box$ .
- **2.** The **REC** LED should now blink twice every five seconds, indicating a recording is in progress.
- **3.** To stop a recording, press  $\Box$  and hold it down until the **REC** LED lights up, then release  $\left( \square \right)$

To view the recording session, connect the instrument to your computer running the PEL Control Panel, open the Help system, and follow the instructions for downloading and viewing recordings.

# **Distribution Systems and Hook-ups**

The following hookup diagrams and connection instructions are for distribution systems supported by the PEL 105. The instrument must be appropriately configured for the hookup type. Most configuration is performed through the PEL Control Panel, as described in the Help. Some configuration can also be done via the instrument's front panel, as described in the user manual. Ensure that the current arrow on the sensor is directed towards the load. This ensures proper phase angle for power measurements and other phase-sensitive measurements.

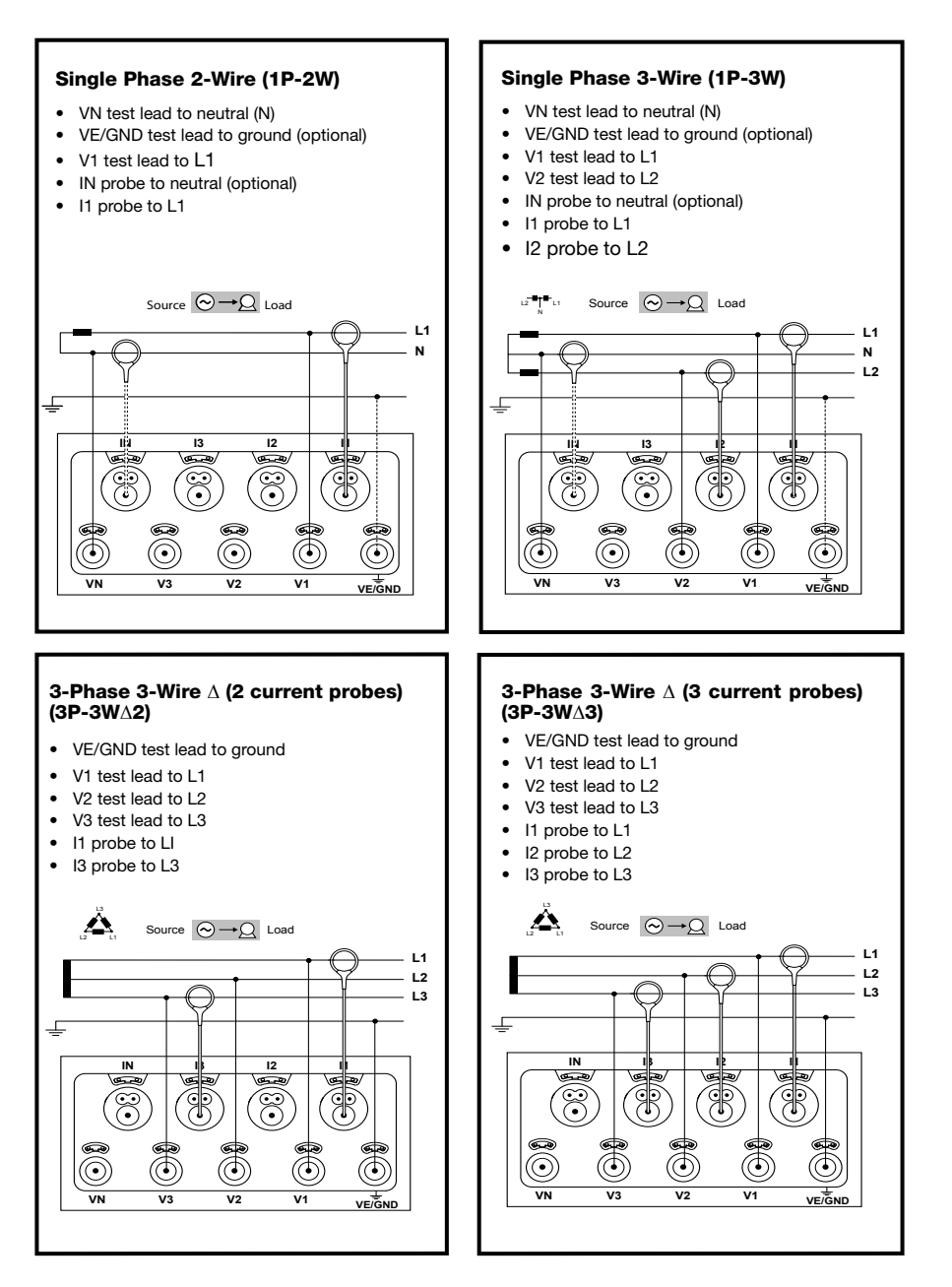

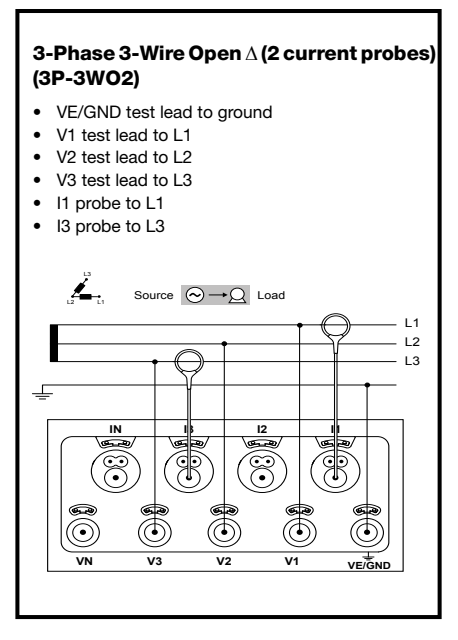

### 3-Phase 3-Wire Open **∆** (3 current probes) (3P-3WO3)

- VE/GND test lead to ground
- V1 test lead to L1
- V<sub>2</sub> test lead to L<sub>2</sub>
- V3 test lead to L3
- I1 probe to L1
- I2 probe to L2
- I3 probe to L3

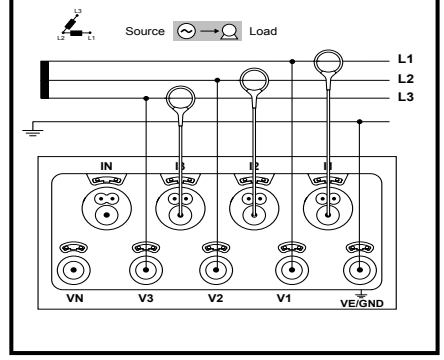

### 3-Phase 3-Wire Y (2 current probes) (3P-3WY2)

- • VE/GND test lead to ground
- V1 test lead to L1
- V<sub>2</sub> test lead to L<sub>2</sub>
- V3 test lead to L3
- I1 probe to L1
- I3 probe to L3

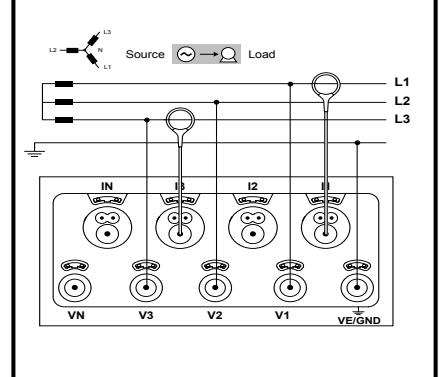

### 3-Phase 3-Wire Y (3 current probes) (3P-3WY3)

- VE/GND test lead to ground
- V1 test lead to L1
- V<sub>2</sub> test lead to L<sub>2</sub>
- V3 test lead to L3
- I1 probe to L1
- I2 probe to L2
- I3 probe to L3

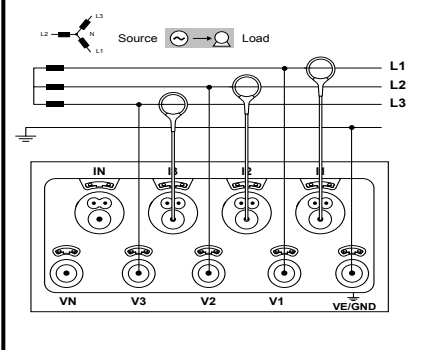

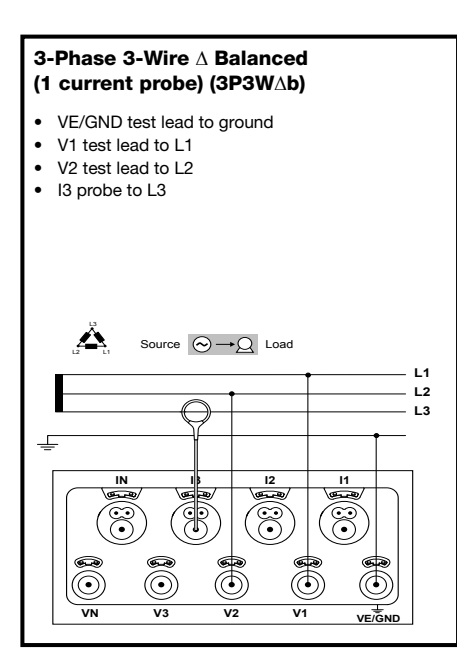

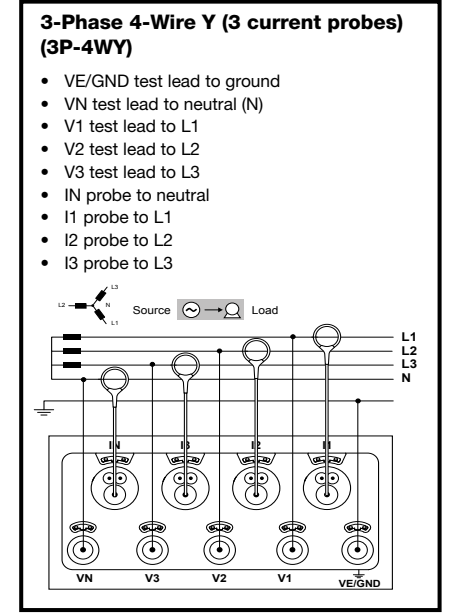

#### 3-Phase 4-Wire Y Balanced (3P-4WYb)

- VE/GND test lead to ground
- VN test lead to neutral (N)
- V1 test lead to L1
- IN probe to neutral
- I1 probe to L1

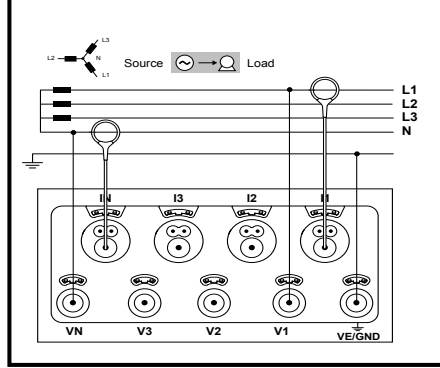

#### 3-Phase 4-Wire Y 2½ Element (3P-4WY2)

- VE/GND test lead to ground
- VN test lead to neutral (N)
- V1 test lead to L1
- V3 test lead to L3
- IN probe to neutral
- I1 probe to L1
- I2 probe to L2
- I3 probe to L3

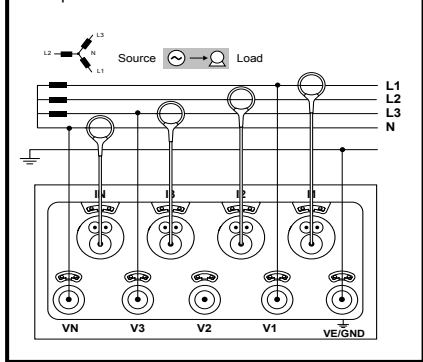

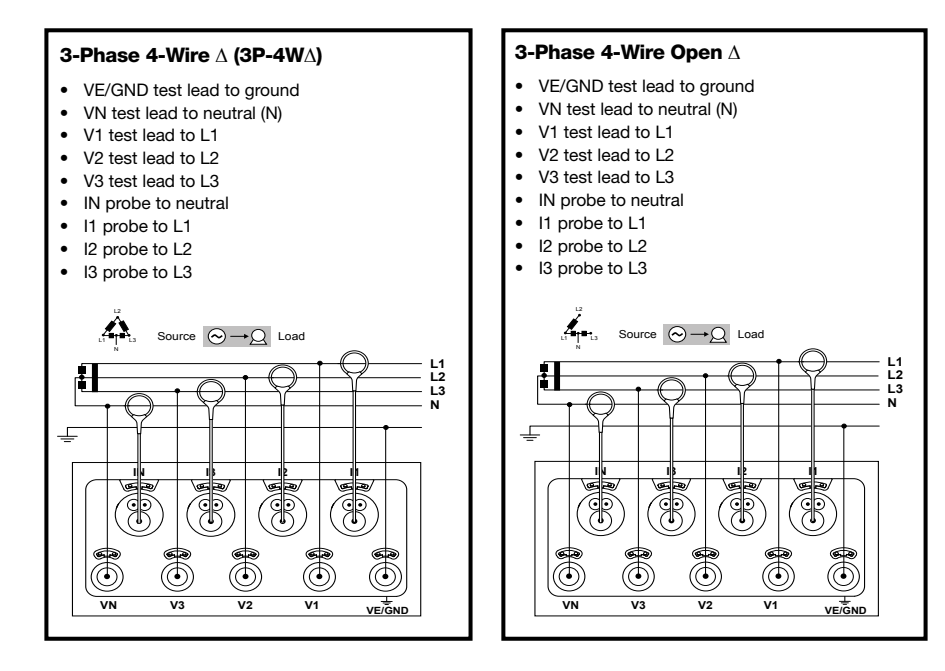

### DC 2-Wire (dC-2W)

- • VE/GND test lead to ground
- • VN test lead to the common conductor.
- • V1 test lead to conductor +1
- • IN probe to the common conductor
- • I1 probe to conductor +1

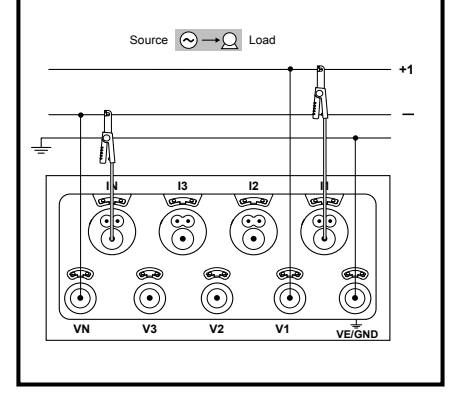

### DC 3-Wire (dC-3W)

- VE/GND test lead to ground
- VN test lead to the common conductor
- V1 test lead to conductor  $+1$
- V<sub>2</sub> test lead to conductor  $+2$
- • IN probe to the common conductor
- I1 probe to conductor +1
- • I2 probe to conductor +2

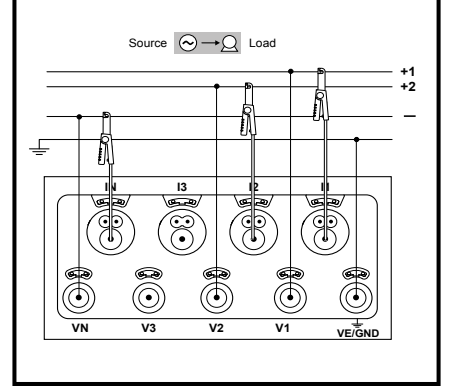

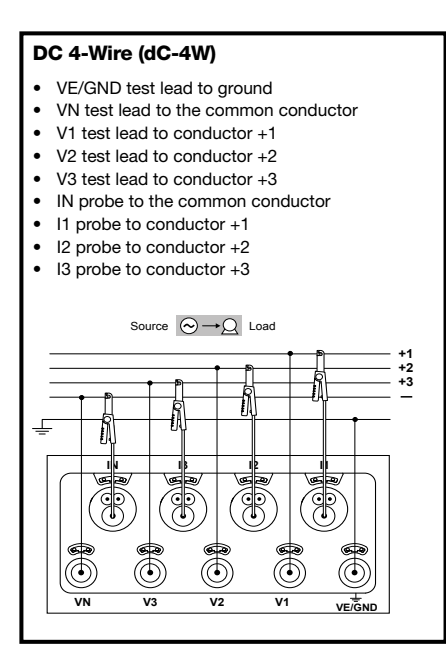

# **Repair and Calibration**

To ensure that your instrument meets factory specifications, we recommend that it be scheduled back to our factory Service Center at one-year intervals for recalibration, or as required by other standards or internal procedures.

# **For instrument repair and calibration:**

You must contact our Service Center for a Customer Service Authorization Number (CSA#). This will ensure that when your instrument arrives, it will be tracked and processed promptly. Please write the CSA# on the outside of the shipping container. If the instrument is returned for calibration, we need to know if you want a standard calibration, or a calibration traceable to N.I.S.T. (Includes calibration certificate plus recorded calibration data).

**Ship To:** Chauvin Arnoux<sup>®</sup>, Inc. d.b.a. AEMC<sup>®</sup> Instruments 15 Faraday Drive Dover, NH 03820 USA Phone: (800) 945-2362 (Ext. 360) (603) 749-6434 (Ext. 360) Fax: (603) 742-2346 or (603) 749-6309 E-mail: repair@aemc.com

(Or contact your authorized distributor.) Costs for repair, standard calibration, and calibration traceable to N.I.S.T. are available.

**NOTE:** You must obtain a CSA# before returning any instrument.

# **Technical and Sales Assistance**

If you are experiencing any technical problems, or require any assistance with the proper operation or application of your instrument, please call, mail, fax or e-mail our technical support team:

> Chauvin Arnoux®, Inc. d.b.a. AEMC® Instruments 200 Foxborough Boulevard Foxborough, MA 02035 USA Phone: (800) 343-1391 (508) 698-2115 Fax: (508) 698-2118 E-mail: techsupport@aemc.com www.aemc.com

**NOTE:** Do not ship instruments to our Foxborough, MA address.

# **Limited Warranty**

The Model PEL 105 is warranted to the owner for a period of one year from the date of original purchase against defects in manufacture. This limited warranty is given by AEMC® Instruments, not by the distributor from whom it was purchased. This warranty is void if the unit has been tampered with, abused or if the defect is related to service not performed by AEMC® Instruments.

# **Full warranty coverage and registration is available on our website: www.aemc.com/warranty.html**.

**Please print the online Warranty Coverage Information for your records.**

**What AEMC® Instruments will do:** If a malfunction occurs within the warranty period, you may return the instrument to us for repair, provided we have your warranty registration on file or a proof of purchase. AEMC® Instruments will, at its option, repair or replace the faulty material.

# **Warranty Repairs**

# **What you must do to return an Instrument for Warranty Repair:**

First, request a Customer Service Authorization Number (CSA#) by phone or e-mail from our Service Department, then return the instrument along with the signed CSA Form. Please write the CSA# on the outside of the shipping container. Return the instrument, shipment pre-paid to:

**Ship To:** Chauvin Arnoux®, Inc. d.b.a. AEMC® Instruments 15 Faraday Drive • Dover, NH 03820 USA Phone: (800) 945-2362 or (603) 749-6434 (Ext. 360) E-mail: repair@aemc.com

**Caution:** To protect yourself against in-transit loss, we recommend you insure your returned material.

**NOTE:** You must obtain a CSA# before returning any instrument.

# **Notes:**

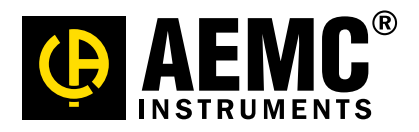

05/16 99-MAN 100428 v2

Chauvin Arnoux®, Inc. d.b.a. AEMC® Instruments 15 Faraday Drive • Dover, NH 03820 USA • Phone: (603) 749-6434 • Fax: (603) 742-2346 www.aemc.com